Użytkownicy I ZS we Wschowie używają szkolnych kont Office365 (obecna nazwa Microsoft365). Dotychczas logowali się tam stosując jako login adres e-mail z końcówką staszic.wschowa.info np. j.abacki@staszic.wschowa.info

Teraz do tego konta należy się logować stosując jako login adres e-mail z końcówką staszicwschowa.edu.pl np. j.abacki@staszicwschowa.edu.pl

Jak zalogować się do Office365 (obecna nazwa Microsoft365)

1 Wpisz w przeglądarce internetowej portal.office.com

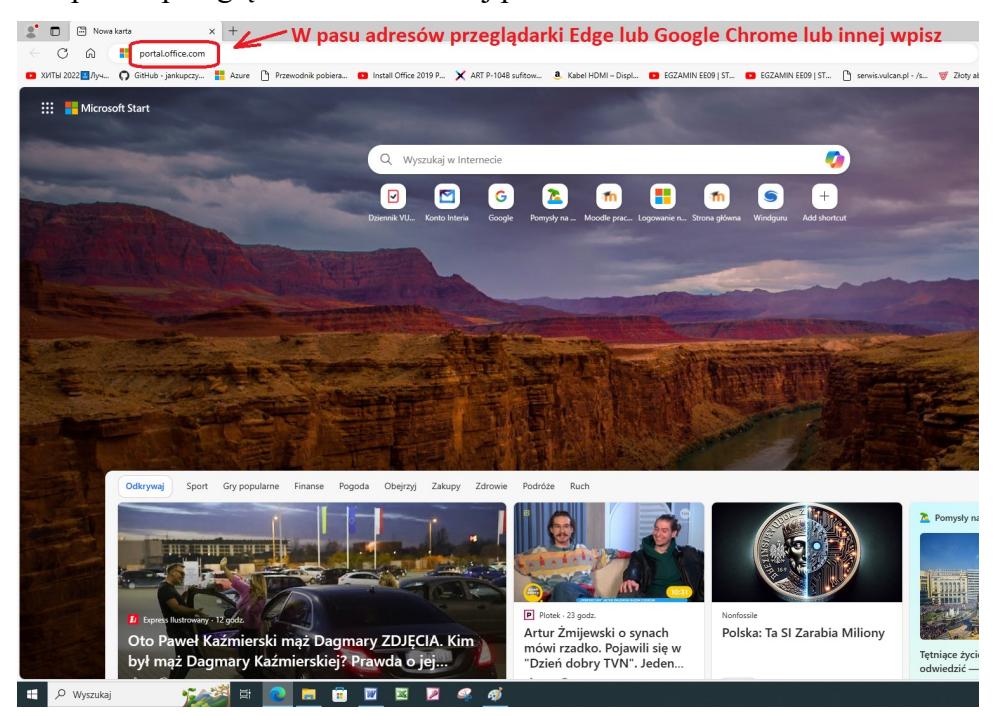

2 Wybierz Użyj innego konta

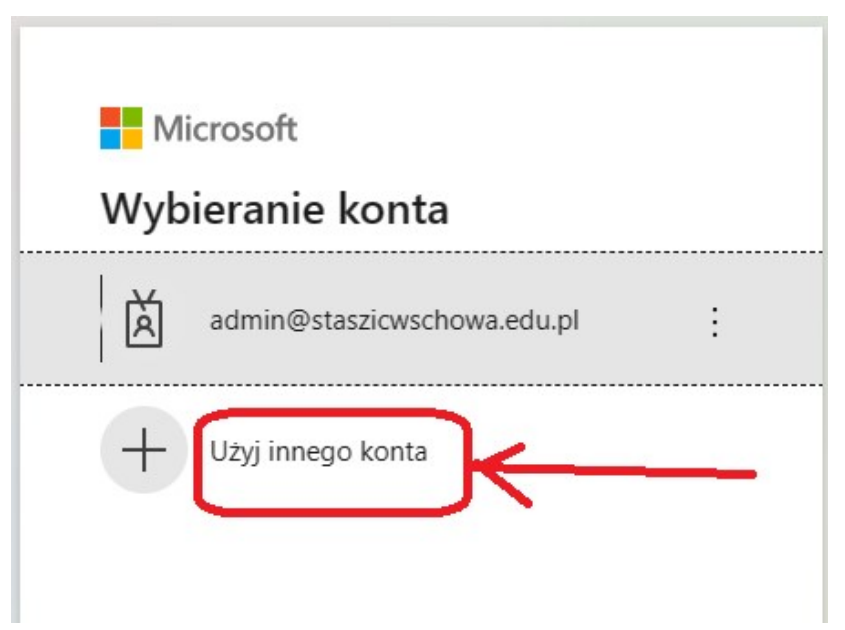

3 Wpisz swój adres e-mail

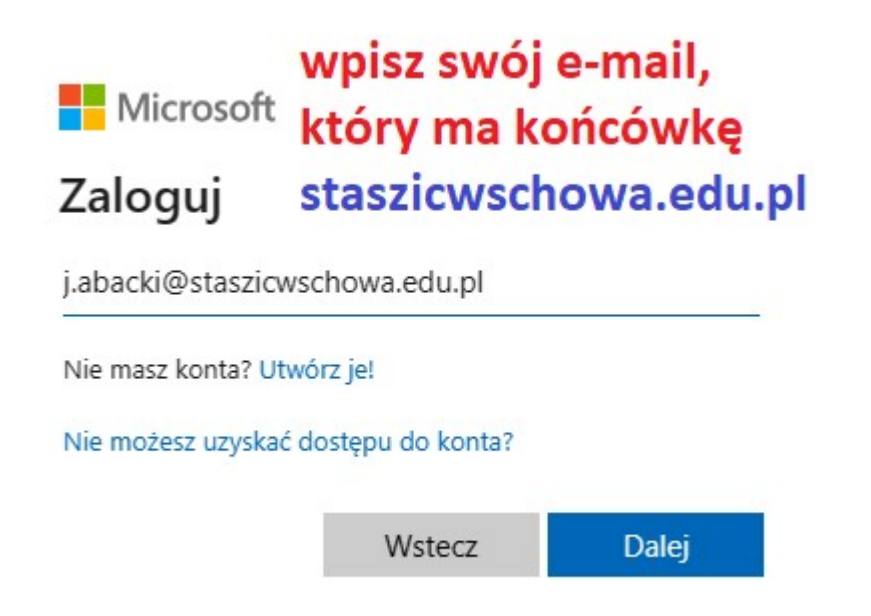

4 Wpisz hasło (to samo, które było to konta z końcówką staszic.wschowa.info)

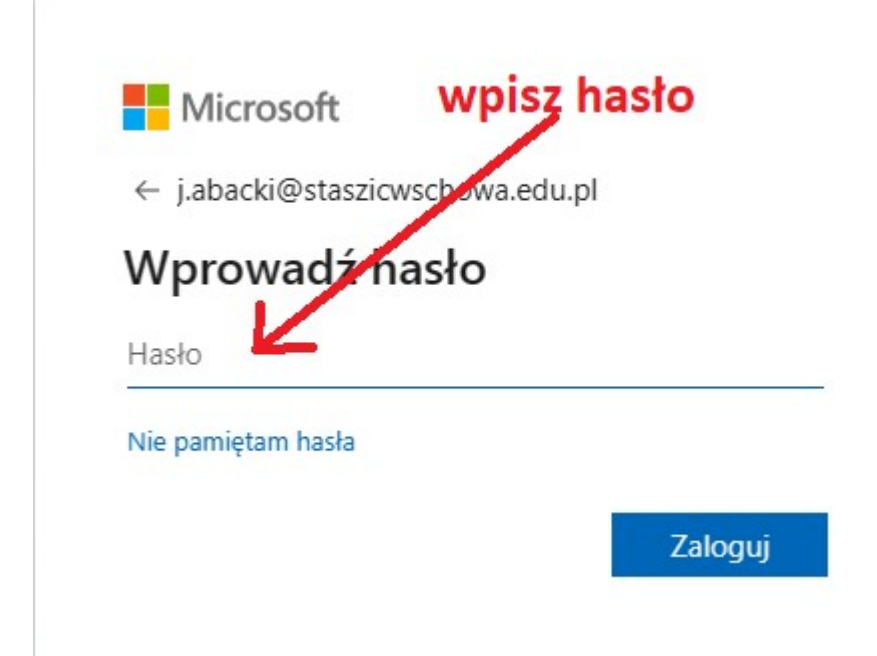

## UWAGA

Jeśli logujesz się do konta na innym urządzeniu niż ostatnio, to może być konieczna weryfikacja tożsamości. W ramach tej weryfikacji dostaniesz sms'em kod, który trzeba będzie wpisać na stronie.